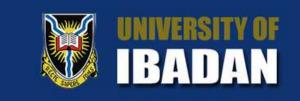

# How to navigate the Learning Management System(LMS)

Welcome to Ims.ui.edu.ng, your gateway to a world of learning and professional development. The University of Ibadan LMS platform offers a comprehensive array of graduate-level courses designed to enhance your career and accelerate your classroom learning experience.

LET'S GO!

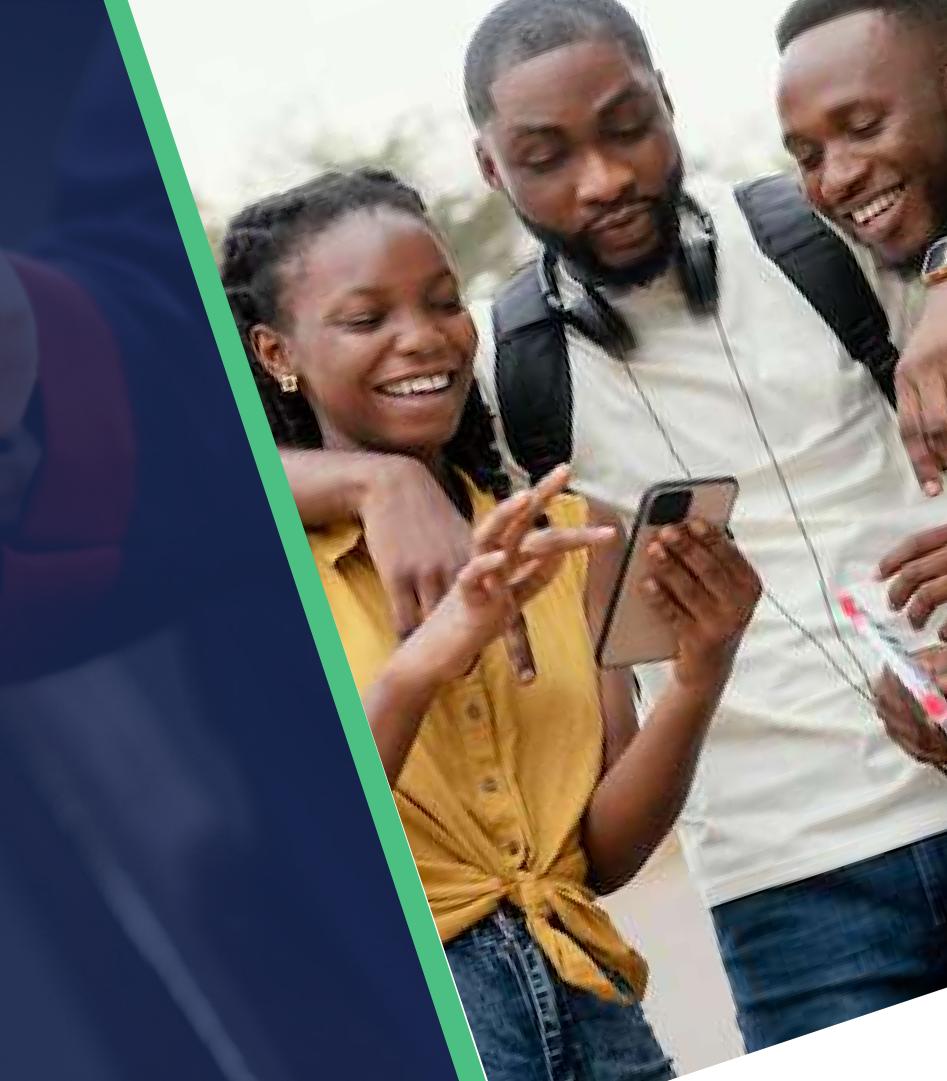

### Logging into the LMS:

To begin your Learning journey on Ims.ui.edu.ng, simply open your preffered web browser(e.g Google Chrome, Microsoft Edge, Mozilla Firefox etc.) and navigate to the University LMS using the URL Ims.ui.edu.ng as shown below

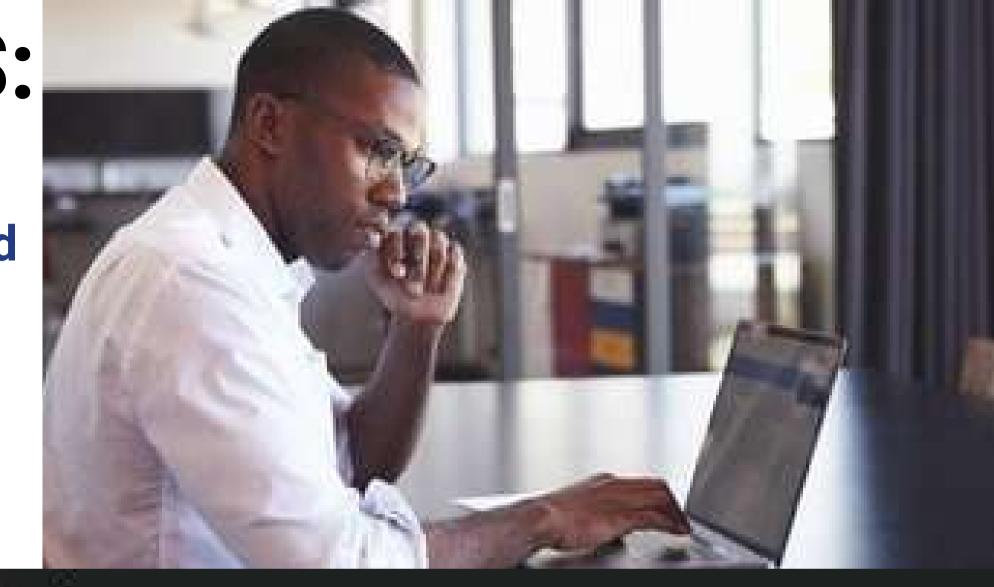

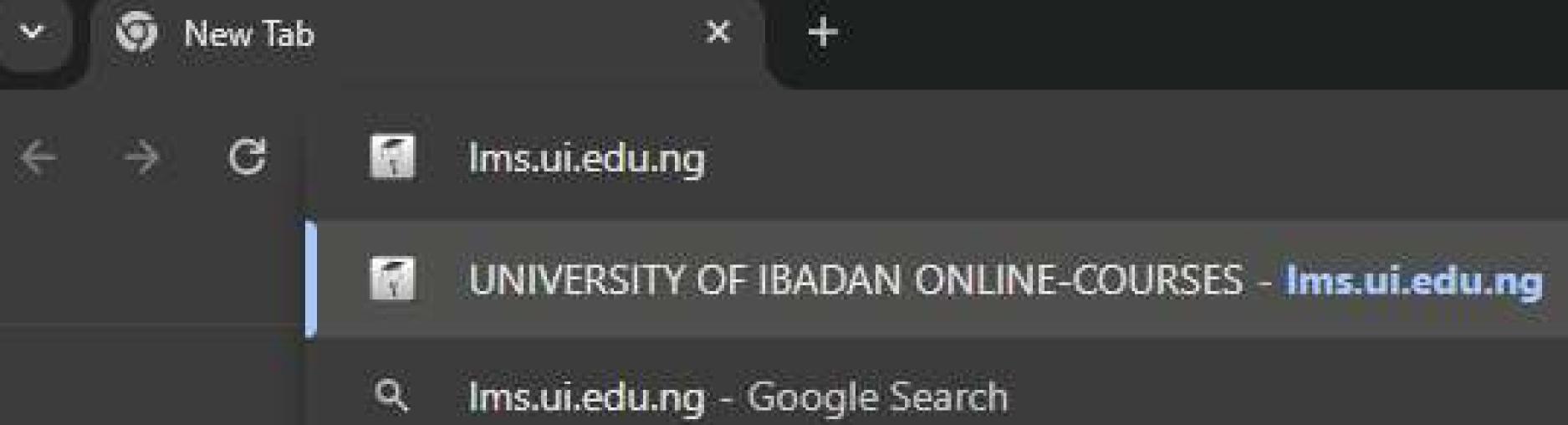

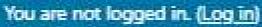

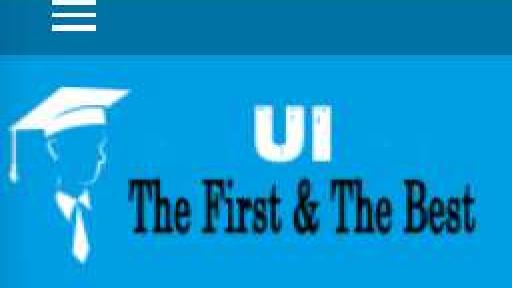

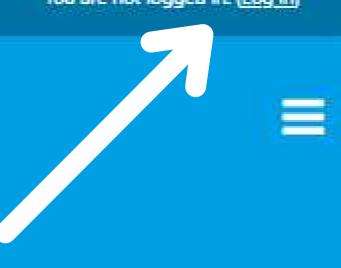

# Username and Password Requirements

#### UNIVERSITY OF IBADAN ONLINE-COURSES

Username

Password

□ Remember username

LOG IN

Forgotten your username or password?

Cookies must be enabled in your browser ?

Some courses may allow guest access

LOG IN AS A GUEST

**Upon reaching the UI LMS** website, click the log in button on the top right corner of the page and input your login credentials on the login page. Your username and password has been provided to you by the university LMS team. Ensure that you enter them correctly

### Forgotten Password??

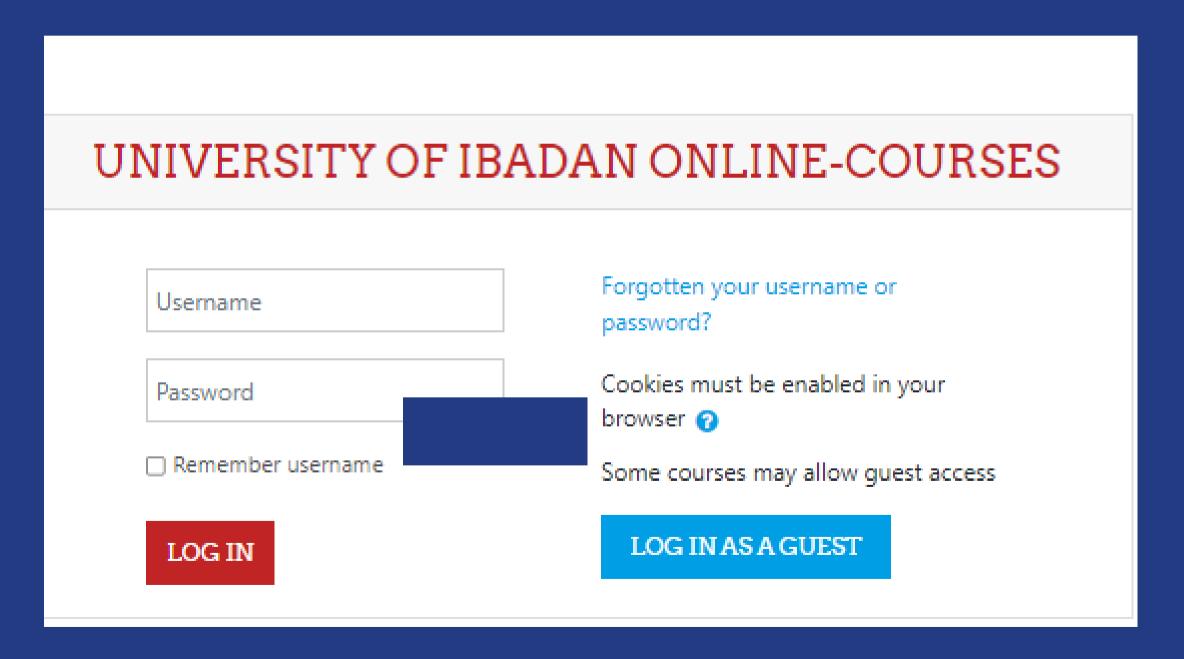

Note: If you forget your password or username, click on the "Forgotten your username or password" button on the login page. An email will be sent to your nstitutional email address with instructions on how to reset your password or retrieve your username. If you do not receive any email, please contact the following email address for assistance:

learnersupport@stu.ui.edu.ng.

#### **Password Change Instructions:**

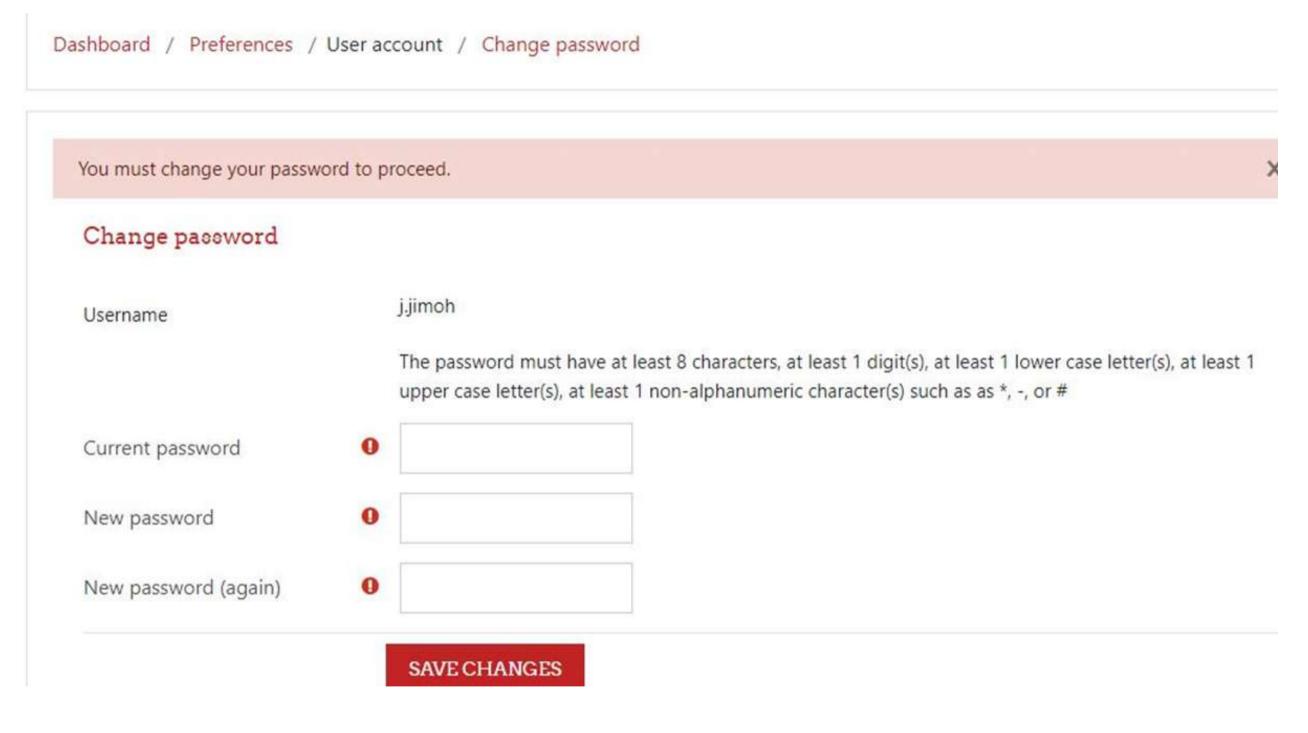

Upon your first login to LMS.UI.EDU.NG, you will be prompted to change your password for security purposes. Follow these steps to update your password:

- 1. Use your initial password (Lms2024@) as the current password.
- 2. Enter your new desired password in the "New Password" field.
- 3. Confirm your new password by entering it again in the "Confirm New Password" field.
- 4. Click on the "Save Changes" button to apply your new password.
- 5. After saving your changes, click on the "Continue" button to proceed.

# Dashboard Overview

Upon successful login to LMS.UI.EDU.NG, you'll access your personalized dashboard, featuring:

- 1. Course Tiles: Displaying enrolled courses with relevant details.
- 2. Navigation Menu: Offering quick access to platform sections.
- 3. Upcoming Events: Highlighting important dates and events.
- 4. Announcements: Sharing recent updates or news.
- 5. Quick Links: Providing easy access to essential features.
- 6. Profile Information: Displaying your name and relevant details.

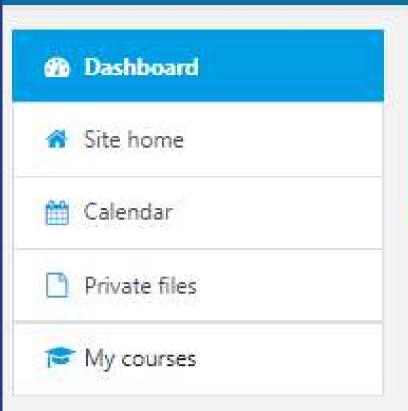

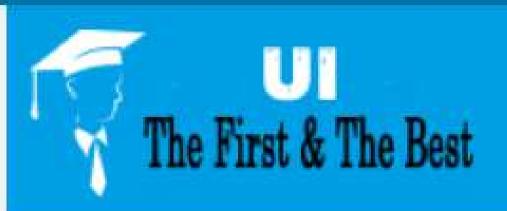

CUSTOMISE THIS PA

Adedotun Adeniyi

Course overview

▼ ALL (EXCEPT REMOVED FROM VIEW) ▼

LE COURSE NAME -

CARD -

Electrical and Electronic Engineering

Applied Electricity

#### **Enrolling for a New Course:**

- Accessing Courses: Click on "Courses" to search for new courses.
- 2. Search and Select: Enter the course code or title in the search box and click "Search."
- 3. Course Selection: Click on the searched course to view details.
- 4. Enrollment: Click on "Enrol Me" to enroll in the new course.
- 5. Dashboard Update: The enrolled course will appear on your dashboard.

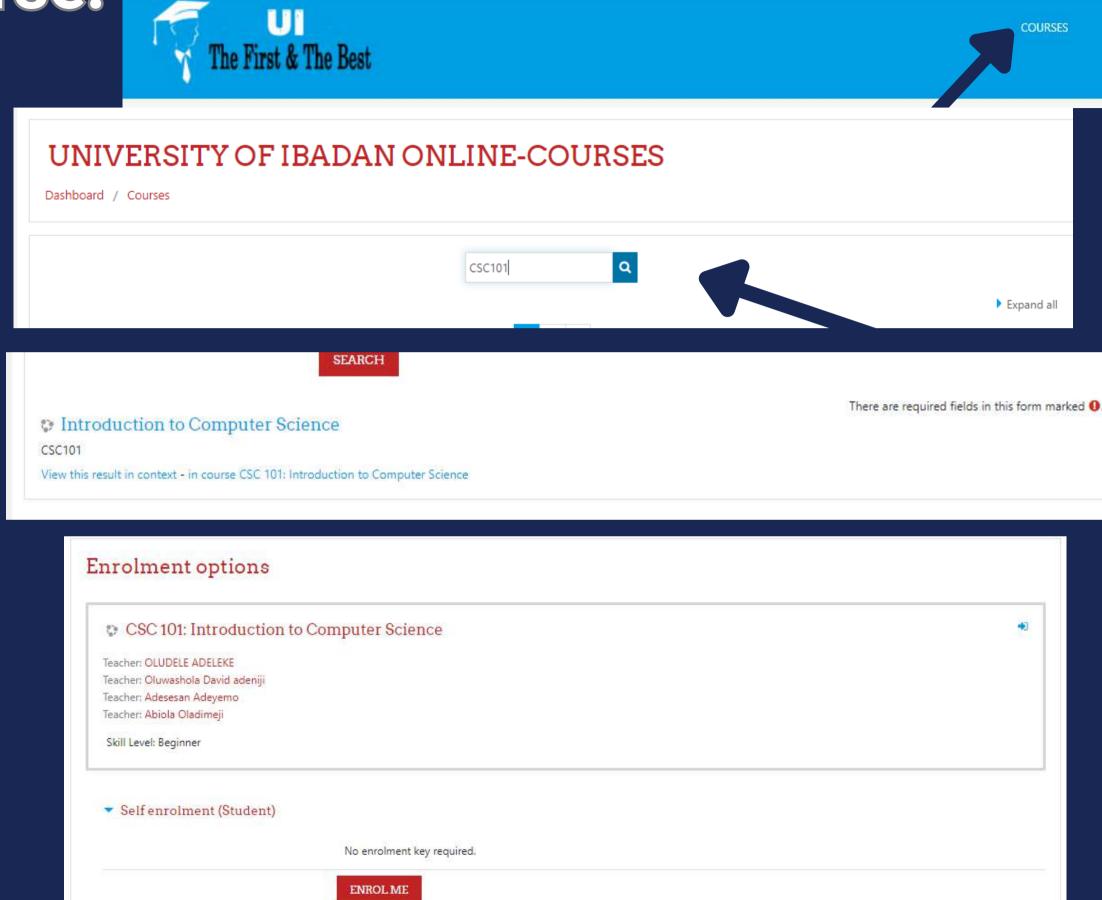

## Dashboard Update

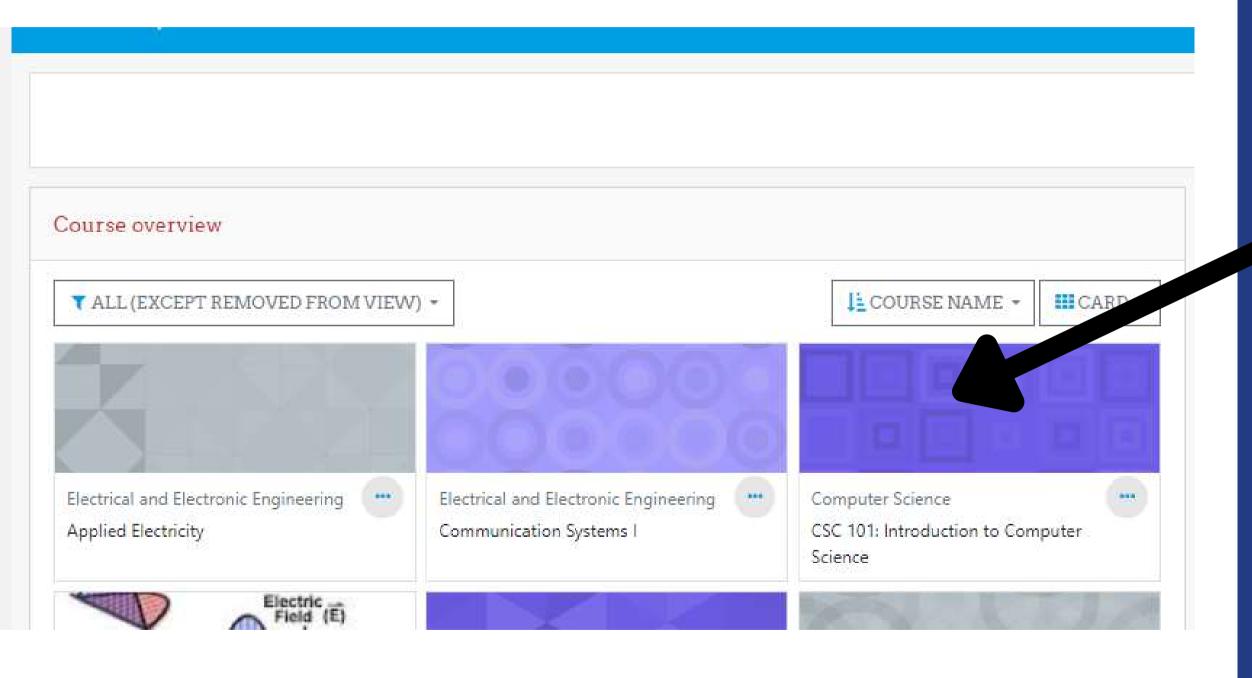

The enrolled course will appear on your dashboard as shown